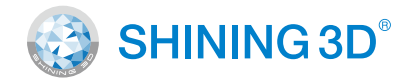

# EinScan Discovery Pack

*Making representations of the world in 3D more colorful and accurate.*

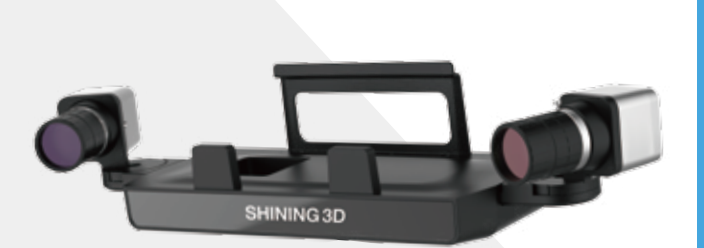

# **Discovery Pack**

EinScan-SE & EinScan-SP Users

### Preparation A : Tripod

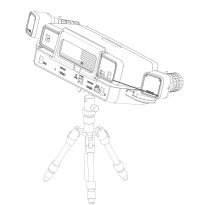

• EinScan-SE users need to prepare a tripod in advance; • EinScan-SP users can use the tripod in the EinScan-SP package.

### Preparation B : Discovery Pack

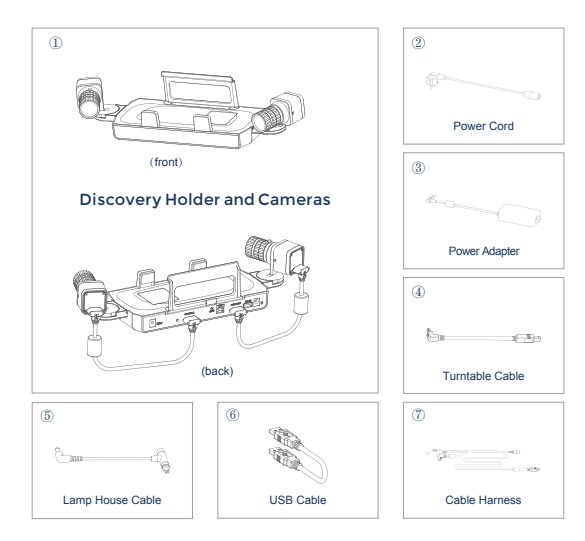

### Preparation C : Software

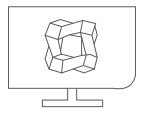

Please update your EinScan software to V2.7 or above.

### Preparation D : Lamp House (Optional)

**Lamp house selection:**

For better texture scan result, you can choose to use the lamp house

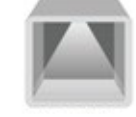

• Powered by the DC power adapter

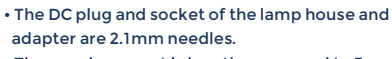

• The supply current is less than or equal to 3 amperes • The voltage can be 12V or 24V or 36V; over the safe

voltage is not recommended.

## **Installation Instruction**

Hardware (To connect the scanner head)

**01**

**STEP 02**

**STEP** Take out the Discovery holder and cameras; make sure the connection are well connected.

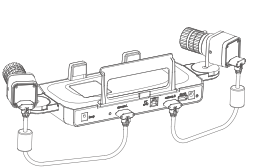

. . . . . . . . . . . .

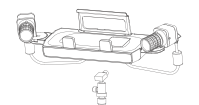

Place the Discovery holder and cameras on the tripod.

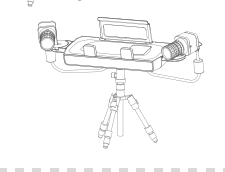

the Discovery holder.

Fasten the EinScan-SE or **STEP** EinScan-SP 3D scanner onto

**03**

**STEP 04**

. . . . . . . . .

**..............** 

**CONTRACTOR** 

Connect the cable harness as shown in the figure.

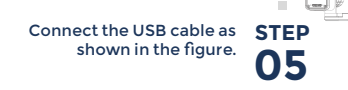

 $PC \longrightarrow$  Power

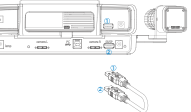

. . . . . . . . . . . . . . .

### **Installation Instruction** Hardware **National Contract Software** (To connect turntable and lamp house) Connect the turntable **STEP** cable as shown in the **06** figure. If you are going to use auto scan mode, please make sure your turntable is well connected to the scanner . . . . . . . . . . . . . . . . . . Turntable **. . . . . . . . . . . . . .** . **STEP** Connect the lamp house as shown in the figure. **07** For better texture scan quality, we suggest you to utilize a lamp house. Lamp House Power Adapter Lamp House Power Outlet . . . . . . . . . . . . . . . . . . . . . . . . . . . . . . . Touch the power button to **STEP**  $\sqrt{2}$ turn on/off the device. **08**

### **Installation Instruction**

Software

### **1. Calibration**

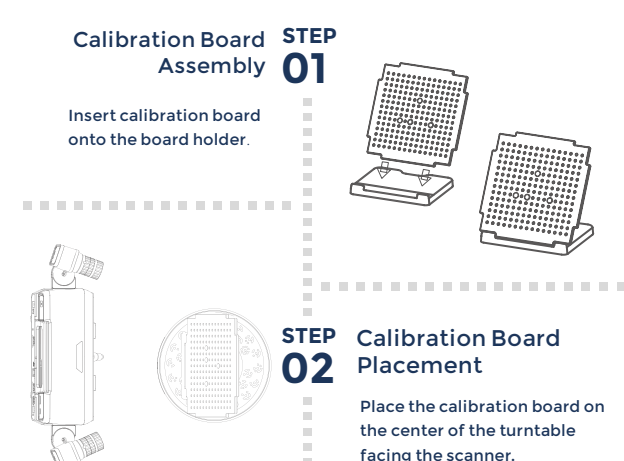

### **Installation Instruction**

**STEP** . . . . . . . . . . . . **03**

### Run the Calibration

Open the software, choose your scanner model and go to NEXT. Get started with calibration button, following the on-screen instruction to turn the calibration board in 3 directions. Note: Rotate the calibration board only during calibration.

**02**

### **2. White Balance Testing**

Choose to use the lamp house or not **STEP 01**

Choose "Using Light Box" when there is a lamp house connected; if without a lamp house, please select "No Light House".

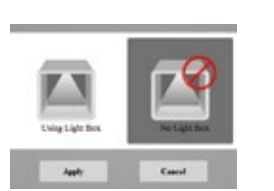

. . . . . . . . . . . . .

**STEP** Enter the scanning interface to start white balance testing.

> Put the white paper as shown in the picture and ensure the preview window filled with the white paper. Adjust the brightness of the preview window. When the brightness is proper, click "Start white balance".

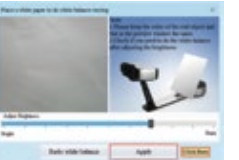

Follow the software's instruction to scan **STEP 04**

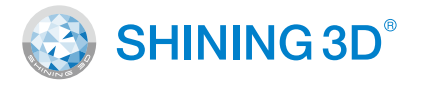

### **APAC HEADQUARTERS**

Hangzhou, China SHINING 3D Tech. Co., Ltd. No. 1398, Xiangbin Road, Wenyan, Xiaoshan, Hangzhou, Zhejiang, China P: +86-571-82999050 E: sales@shining3d.com

### **Americas Regional Office**

San Francisco, United States SHINING 3D Technology Inc. 1740, César Chávez St. Unit D. San Francisco, CA 94124 P: +1415 259 4787 E: sales@shining3d.com

### **EMEA Regional Office**

Stuttgart, Germany SHINING 3D Technology GmbH. Panorama, Heilbronner straße 86, 70191, Stuttgart, Germany P: +49 (0)711 28444089 E: sales@shining3d.com

### **Support Contact**

Skype: einscan\_support Email: einscan\_support@shining3d.com

**www.einscan.com www.shining3d.com**

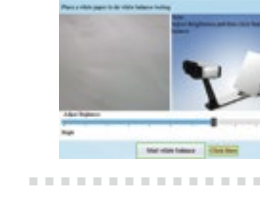

After white balance testing, check again the preview window, making sure the color of the white paper is close to the actual color and then click "Apply". The white balance window will be automatically closed. Check the color **STEP** 

# . . . . . . . . . . . . . . . . . **03**